To open an account in kickboxing.no just go to [http://kickboxing.no](http://kickboxing.no/) Click the Menu link "Portal Login"<br>PORTAL LOGIN

Click the icon named "Combat"

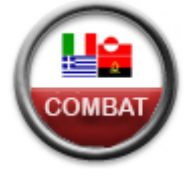

When LogIn site open, click the key-icon named "Open account"

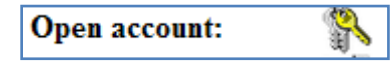

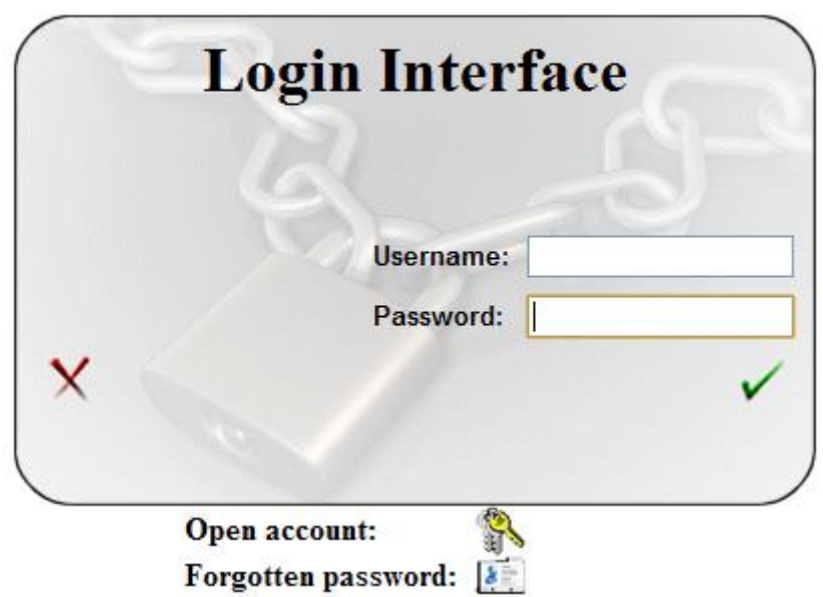

Now, pick your country from drop down menu, and fill inn the empty fields before clicking Submit-button

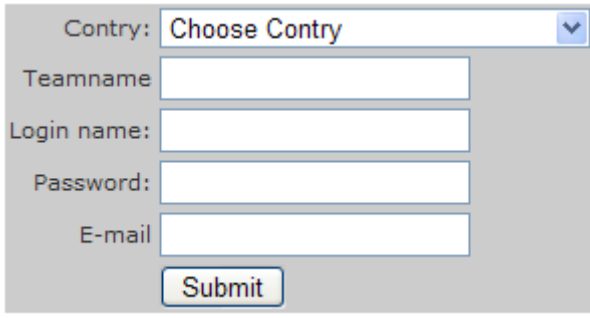

Your data will show and you can click the link to go to login site. Please log on to the Portal here.

Enter your Username and Password and click the green "V"

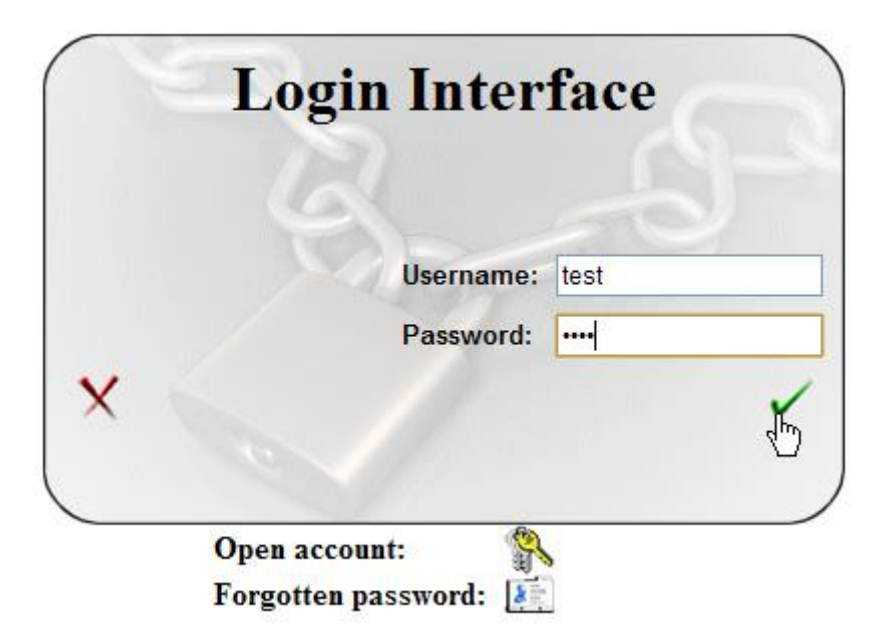

Welcome, you have now entered the Combat Portal.

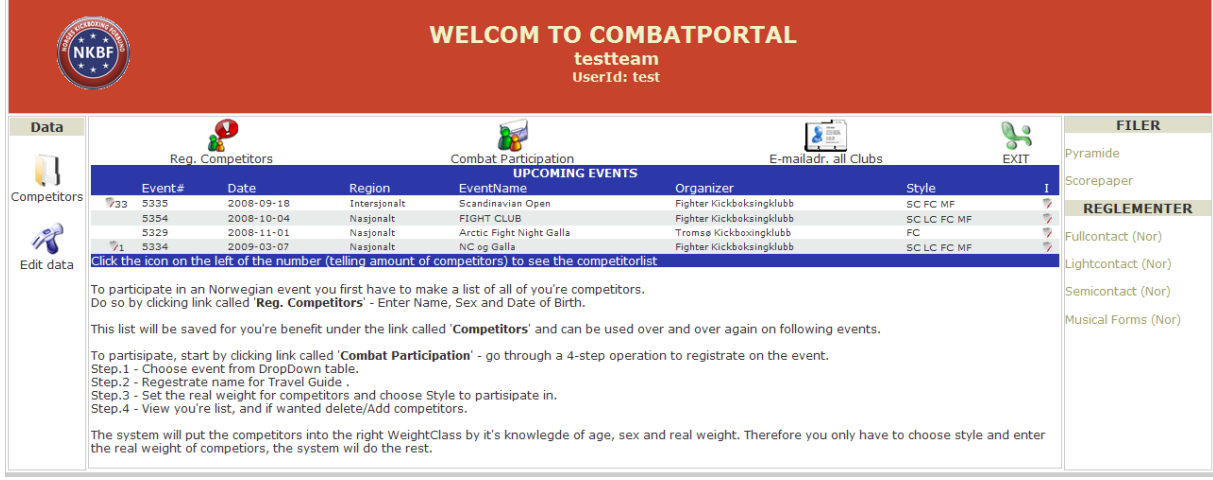

To participate in a Norwegian event you first have to make a list of all of you're competitors. Do so by clicking link called '**Reg. Competitors**' - Enter Name, Sex and Date of Birth.

This list will be saved for you're benefit under the link called '**Competitors**' and can be used over and over again on following events.

To participate, start by clicking link called '**Combat Participation**' - go through a 4-step operation to register for the event.

Step.1 - Choose event from Dropdown table.

- Step.2 Register name for Travel Guide.
- Step.3 Set the real weight for competitors and choose the Style to participate in.

Step.4 - View you're list, and if wanted delete/Add competitors.

The system will put the competitors into the right Weight Class by it's knowledge of age, sex and real weight. Therefore you only have to choose style and enter the real weight of competitors, the system will do the rest.

Now… you have to make a list of all of you're competitors. To do this, just click the icon called "Reg. Competitors"

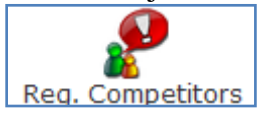

A small popup window opens where you enter the competitors data one by one.

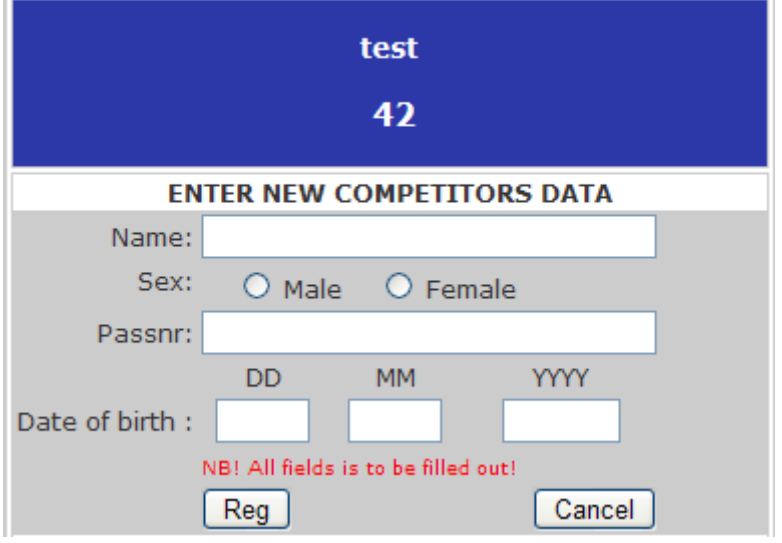

When all competitors are entered close the window by the button

Close Window

And you will go back to the Combat index site.

You have a list of all competitors under the link:

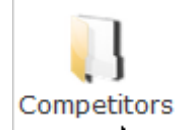

# If someone's missing, click "RegNew" link

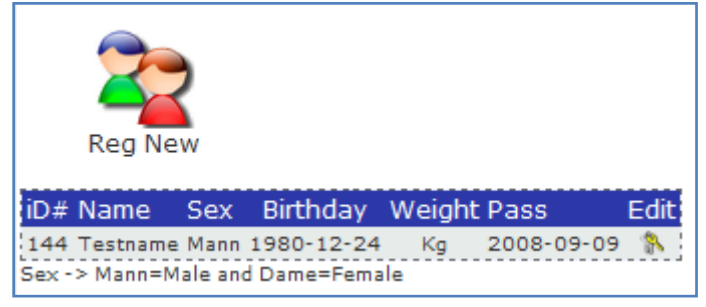

## **Now… here is how to reg. for an competition**

#### Click icon "Combat Participation"

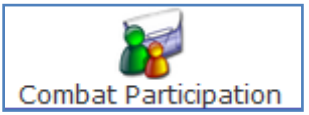

Choose wanted combat by drop down menu

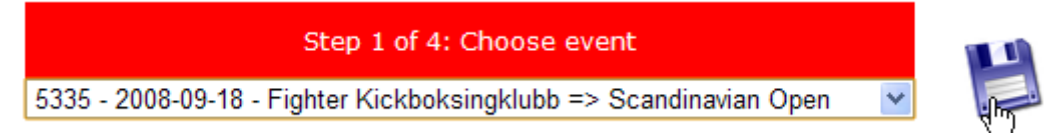

## Enter the name of Travel Guide, phone# and e-mail adr. And click Next

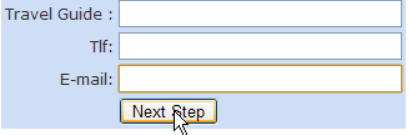

## A list of you're competitors will show.

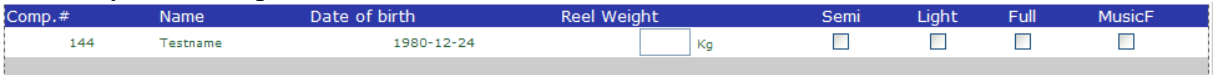

Enter the real weight of the competitor

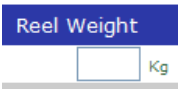

NB! It is the competitors REAL WEIGHT that is to be put into the field "Reel Weight". If the real weight of the competitor is like 63,5kg, you put 64kg in this field!

DO NOT PUT THE WEIGHT CLASS, PUT THE WEIGHT

If you do not know the exact weight for the competitor, put a weight that is inside the weight class you want to participate in!

And choose class(es) to partisipate in.

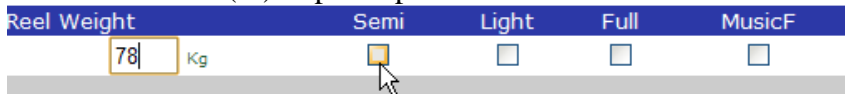

Then Confirm

Confirm Regestration

You're done!

You can check the list, delete if wrong...

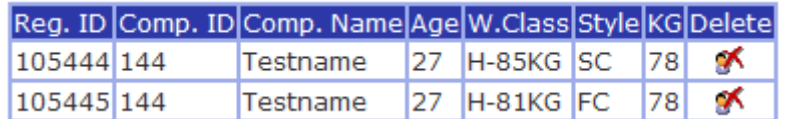

…and add more if some is missing.

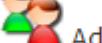

Add more competitors